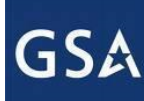

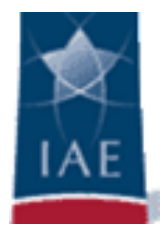

# **Walkthrough of System for Award Management (SAM)**

## **USAID WEBINAR**

**Judith R. Zawatsky Integrated Award Environment, GSA April 15, 2015**

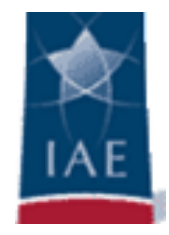

At the conclusion of the presentation you will be able to:

- Complete the NATO Commercial And Government Entity (NCAGE) enrollment steps to receive a NCAGE Code.
- Complete the SAM Registration process.
- Define the difference between an Individual and a System account
- Resolve questions about SAM by using the Help resources available in the application.
- Contact the Federal Service Desk when unable to resolve questions using Help resources in SAM.

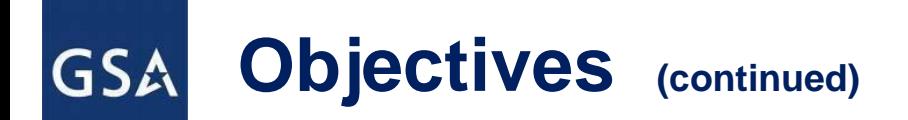

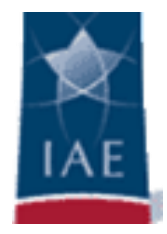

At the conclusion of the presentation you will be able to:

- Resolve discrepancies between NCAGE and D&B legal business name.
- Explain the purpose of the DUNS +4 extension.
- Define the difference between Mandatory and Optional fields required for POC information

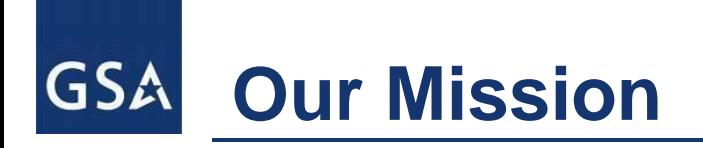

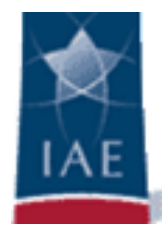

**The IAE mission is to support a common, secure business environment which facilitates and supports cost-effective acquisition of, and payment for, goods and services; effective management of Federal acquisition and assistance awards; and consistent transparency into Federal acquisition and assistance awards.**

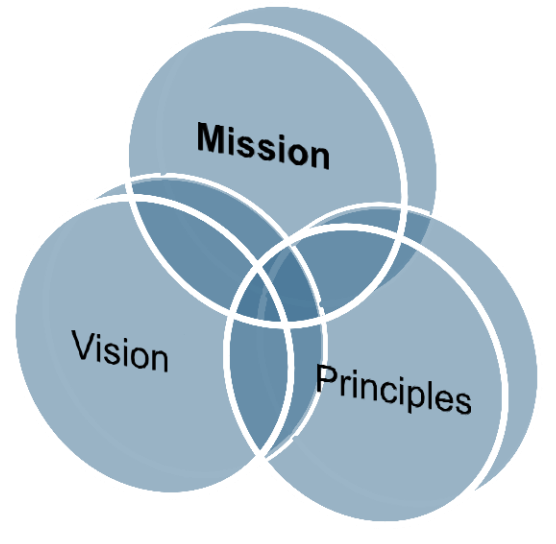

## **Our Vision**

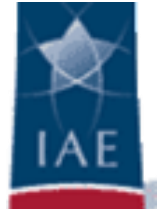

**The IAE vision is to continue to evolve and integrate the existing shared portfolio of ten electronic systems used for awarding and administering Federal financial assistance (i.e., grants, loans) and contracts.**

**The largest and most complex of the E-Government initiatives, the IAE works on behalf of the acquisition and financial assistance communities to save money, be more efficient, reduce burdens on the communities we serve, and improve Federal award management.**

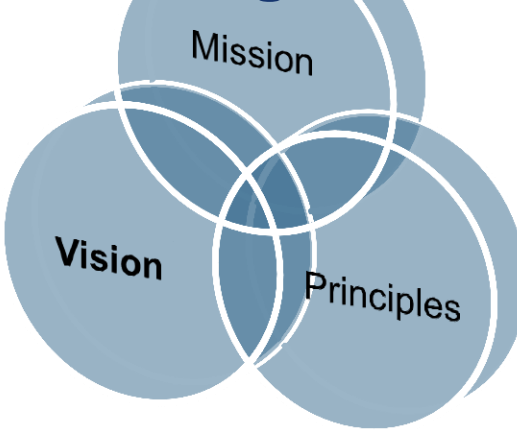

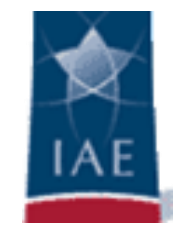

An online IT system that serves as the centralized and mandated point of registration for entities who wish to contract with or receive financial assistance from the U.S. Government

[www.sam.gov](http://www.sam.gov/)

SYSTEM FOR AWARD MANAGEMEN

SAM is **FREE** for entities. The Federal Service Desk is the **FREE** Help Desk which serves users of SAM (as well as eSRS, FSRS, FBO, CFDA, and FPDS)

[www.fsd.gov](http://www.fsd.gov/)

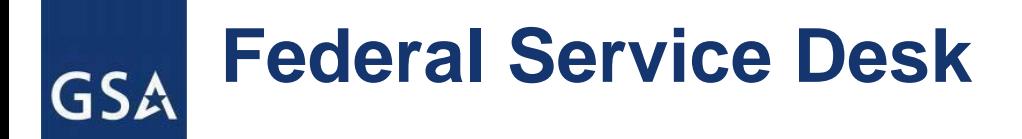

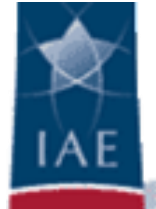

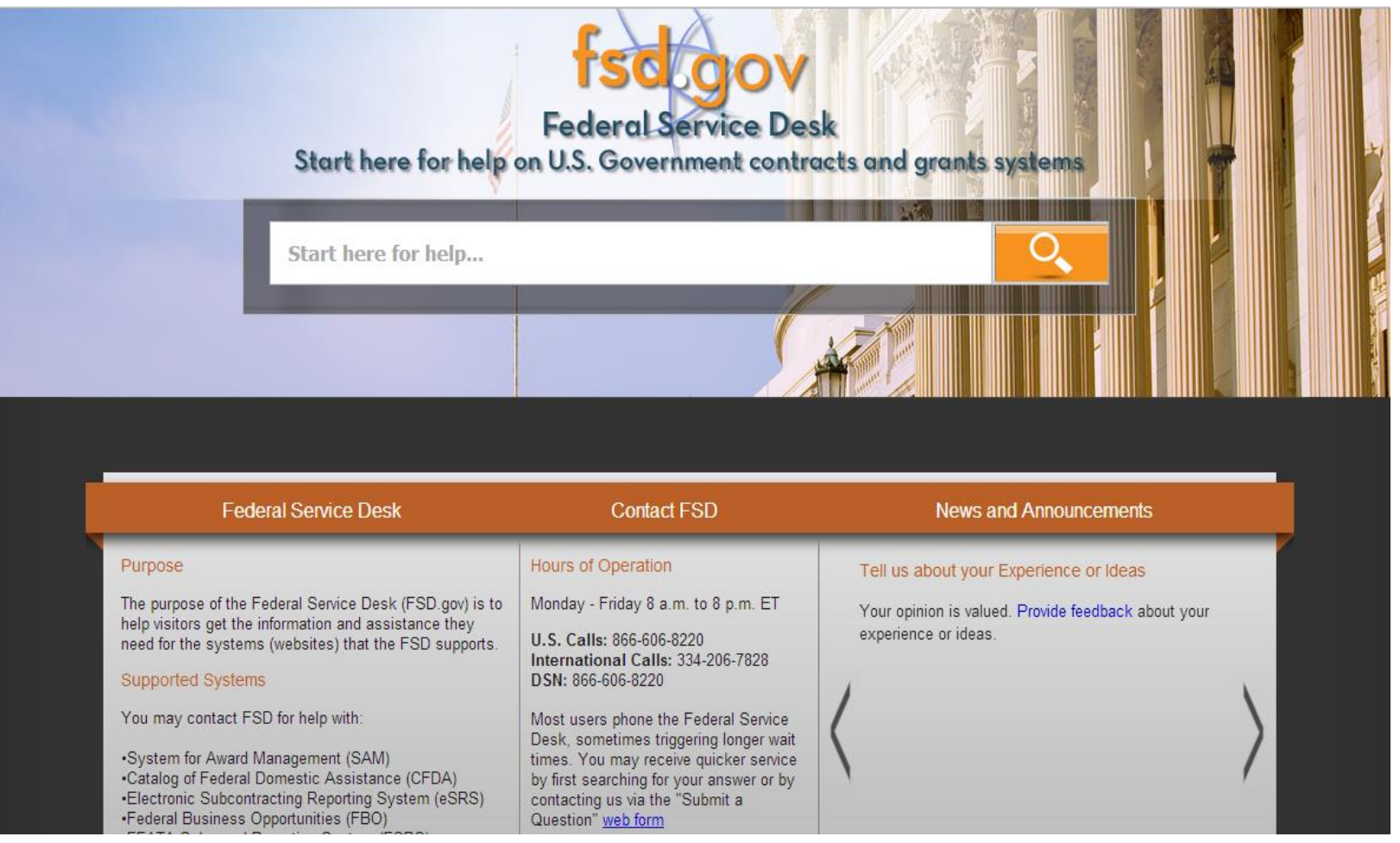

Hours of Operation Monday - Friday 8 a.m. to 8 p.m. ET **U.S. Calls:** 866-606-8220 **International Calls:** 334-206-7828

- Live Web Chat
- □ Webform
- □ Telephone
- Call Back
- Register as an entity
- Register as a government official
- Representations and Certifications
- Suspensions and Debarments (Exclusions)
	- o Who must/should register ?
	- o When should they register ?
	- o How long is the registration good ?
	- o Do I need to register to search ?

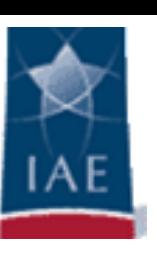

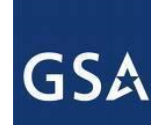

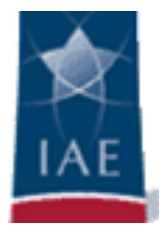

## **BEFORE YOU START**

You will need the following information:

Your Data Universal Numbering System (DUNS) Number from Dun and Bradstreet and the name and address associated with that DUNS

Your Taxpayer Identification Number and the name

 $\overline{2}$ associated with that TIN (from your W-2)

Your Contractor and Government Entity (CAGE) Code, if you already have one (if you don't, one will be assigned to you during registration)

Your Electronic Funds Transfer information such as your ABA Routing Number and your account number

### **CANCEL**

 $\mathbf{1}$ 

3

4

#### **CONTINUE**

### **Purpose of Registration GSA**

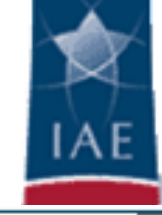

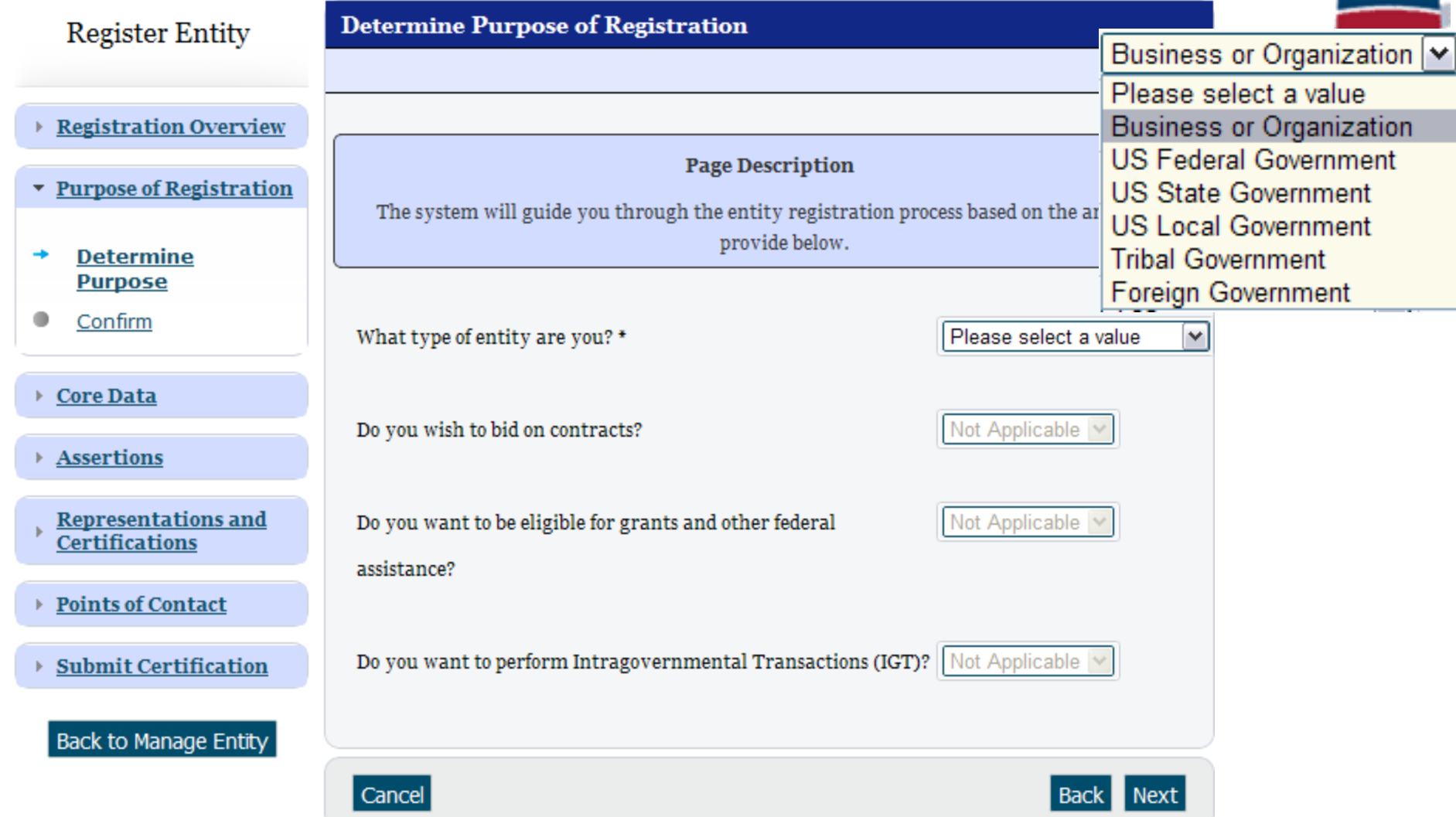

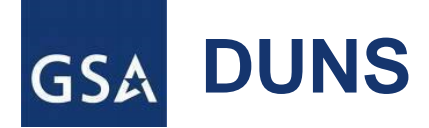

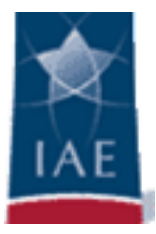

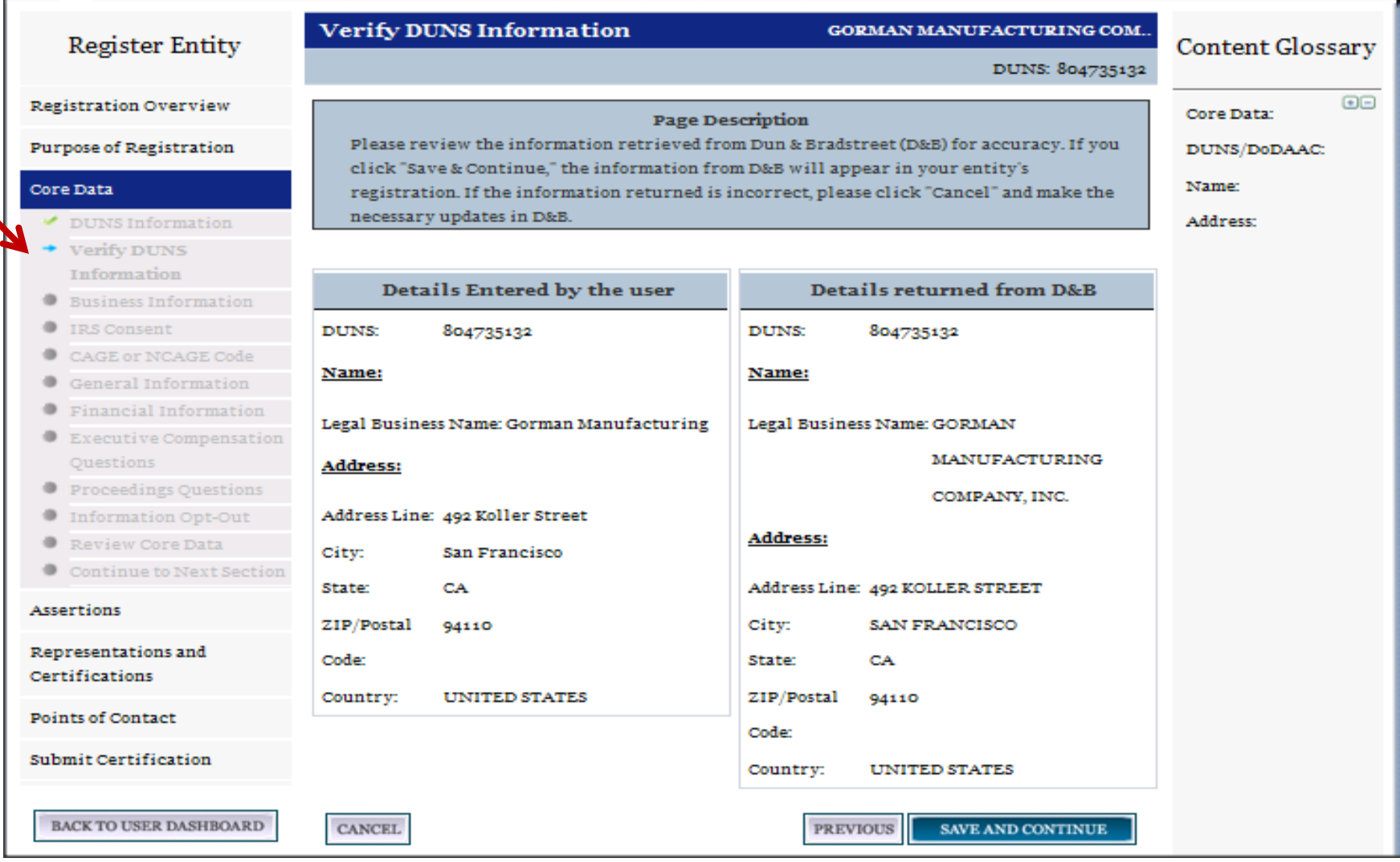

![](_page_11_Picture_1.jpeg)

### **Registration Overview**

Welcome, testaccountooo5 testaccountooo5

SAM Entity Management registrants are required to submit detailed information on their entity in the following categories, depending on the purpose of the registration:

![](_page_11_Picture_5.jpeg)

### **Core Data**

Mandatory for all registration types. Includes, but is not limited to, an entity's DUNS and/or DoDAAC, name, address, CAGE or NCAGE, code, TIN or EIN number, general information, financial information, and details about any proceedings in which the entity may currently be involved.

![](_page_11_Picture_8.jpeg)

#### **Assertions**

Documents self-assertions from each entity. Includes, but is not limited to, data about the types of goods and services the entity provides, the entity size, optional Electronic Data Interchange (EDI), and disaster relief data.

# **Registering a New Entity (continued)**

![](_page_12_Picture_1.jpeg)

### **Representations & Certifications**

Documents an entity's representations and certifications related to their small business status, responses to commonly used Federal Acquisition Regulation (FAR) and Defense Federal Acquisition Regulation Supplement (DFARS) provisions/clauses, and Architect-Engineer Responses (SF330 Part II).

![](_page_12_Picture_5.jpeg)

### **Points of Contact**

Mandatory for all registration types. The entity will be asked to provide contact information for any mandatory POC based on the information they provided during the registration process. Includes, but is not limited to, accounts receivable, electronic business, and government business.

START REGISTRATION

# **NCAGE and CAGE Code Assignments**

![](_page_13_Picture_1.jpeg)

- Users are required to submit a NCAGE Code or a CAGE Code in SAM to register their entity.
- NCAGE and CAGE Codes are unique identifiers for entities that do business with and/or seek financial assistance from the U.S. federal government.
- The following table explains the differences between a NCAGE Code and a CAGE Code:

![](_page_13_Picture_93.jpeg)

\* Puerto Rico, Guam, U.S. Virgin Islands, American Samoa, Northern Mariana Islands, Midway Islands, Wake Island, Johnston Atoll, Baker, Howland, and Jarvis Islands, Kingman Reef, Navassa Island, and Palmyra Atoll 2012 2022 2023 2024 2022 2022 2023 2024 2022 2023 2024 2022 2023 2024 2022 2023 2024 2022 2023 20

### **NCAGE and CAGE Code Assignments GSA**

![](_page_14_Picture_1.jpeg)

To receive and report your entity's NCAGE Code, please visit the NSPA ePortal Page: https://eportal.nspa.nato.int/AC135Public/scage/CageList.aspx

![](_page_14_Picture_27.jpeg)

Click here to review instructions on how to receive and report your entity's NCAGE Code in SAM.

![](_page_15_Picture_1.jpeg)

- After obtaining a NCAGE/CAGE Code, Non-US Business/Organizations wishing to do business (contracts/grants) with U.S. Government must:
	- 1. Confirm that the NCB or NSPA has submitted your correct legal business name and/or physical address to the U.S. CAGE System by going to the Business Identification Number Cross Reference System (BINCS) and enter your NCAGE/CAGE code and click Search.
	- 2. BINCS is a public facing search engine for domestic and foreign vendors, suppliers and potential contractors supporting the U.S. federal supply chain and should be used to verify the registration information.
	- 3. BINCS is updated within 24-48 hours after U.S. CAGE System has processed the updates to the NCAGE/CAGE registration.
	- 4. Verify the information at: https://www.logisticsinformationservice.dla.mil/BINCS/begin\_search.aspx

# **NCAGE and CAGE Questions**

- 
- How can I resolve a difference between the legal business name in DUNS and the NCAGE database.
	- 1) The name must match exactly, any difference will result in an error. This includes spaces, dashes, etc. Bassin**-**Bleu Inc. and Bassin Bleu Inc. are not the same company, the dash (**-**) needs to be included.
	- 2) The DUNS Number links to the corresponding NCAGE Code.
	- 3) If the discrepancy is with NCAGE database
		- o Contact the following address at [ncage@nspa.nato.int](mailto:ncage@nspa.nato.int)
		- o Contact Mr. Patrice Verlaine at 352 3063 6145 or your POC .
	- 4) If the discrepancy is with Dunn & Bradstreet database
		- o Use the online webform <http://fedgov.dnb.com/webform>

![](_page_17_Picture_0.jpeg)

![](_page_17_Picture_1.jpeg)

#### Figure 3.12: CAGE Code

![](_page_17_Picture_23.jpeg)

#### Figure 3.14: Incorrect CAGE Code Error

The CAGE Code entered could not be found. Options: Correct the CAGE Code, or remove the CAGE Code and select "No" for "Does your entity already have a CAGE Code?". If you believe that the CAGE Code you entered is correct, contact the Federal Service Desk US Only at 866-606-8220 uninternationally at 334-206-7828. Note: User can NOT save the page with an invalid CAGE Code.

![](_page_18_Picture_0.jpeg)

#### **WHAT IS SAM?**

Need Help?

The System for Award Management (SAM) is the Official U.S. Government system that consolidated the capabilities of CCR/FedReg, ORCA, and EPLS. There is NO fee to register for this site. Entities may register at no cost directly from this page. User guides and webinars are available under the Help tab.

#### NEWS AND ANNOUNCEMENTS

Try out SAM's new RESTful API for public registration data! Learn more.

Update: The SAM.gov January 16, 2015 release notes are posted. Remember, you can find release notes for all SAM.gov software releases at SAM.gov > General Info > News > Release Notes.

#### USER GUIDES/HELPFUL HINTS

Additional information, such as a full User Guide, Quick Start Guides, Helpful Hints, and Webinars are available on the HELP tab.

#### Service Desk

URL: http://www.FSD.gov Learn how to check your SAM entity registration status.

#### ATTENTION EXTRACT AND WEB SERVICE USERS

Support for the legacy-formatted extracts and web services in SAM ended on October 31st, 2014. Federal systems using SAM data must convert to the SAM-formatted extracts and web services. If you see "You do not have access to this extract" you need to submit a Data Access Request for the appropriate role by logging in with the account that needs the role. Go to "Data Access" then click on either "System Data Access Request" or "Individual Data Access Request" (depending on your user account type) and follow the prompts to submit the request.

SAM | System for Award Management 1.0

Note to all Users: This is a Federal Government computer system. Use of this system constitutes consent to monitoring at all times.

IBM V1.P.24.20150116-1831 www6

![](_page_18_Picture_16.jpeg)

![](_page_19_Picture_46.jpeg)

#### **CREATE USER ACCOUNT**

Your CCR username will not work in SAM. You will need a new SAM User Account to register or update your entity records. You will also need to create a SAM User Account if you are a government official and need to create Exclusions or search for FOUO information.

Individual vs System accounts

Username

Passwords

Forced expirations

![](_page_19_Picture_10.jpeg)

#### **SAM Create User Account GSA**

![](_page_20_Picture_17.jpeg)

Use of this system constitutes consent to monitoring at all times.

![](_page_20_Picture_3.jpeg)

 $\frac{1}{1-\frac{1}{1-\frac{1$ 

#### **SAM Account Information** GSA

![](_page_21_Picture_12.jpeg)

![](_page_21_Picture_2.jpeg)

### **SAM Log-in Information GSA**

![](_page_22_Picture_1.jpeg)

### **SAM Log-in Error** GSA

![](_page_23_Picture_1.jpeg)

![](_page_23_Picture_3.jpeg)

#### **SAM Search Records GSA**

![](_page_24_Picture_12.jpeg)

![](_page_24_Picture_2.jpeg)

#### **SAM Data Access GSA**

![](_page_25_Picture_27.jpeg)

SAM | System for Award Management 1.0

IBM v1.P.24.20150116-1831 www<sub>1</sub>

Note to all Users: This is a Federal Government computer system. Use of this system constitutes consent to monitoring at all times.

![](_page_25_Picture_5.jpeg)

![](_page_25_Picture_6.jpeg)

#### **SAM General Info** GSA

![](_page_26_Picture_1.jpeg)

![](_page_26_Picture_18.jpeg)

Note to all Users: This is a Federal Government computer system. Use of this system constitutes consent to monitoring at all times.

![](_page_26_Picture_4.jpeg)

![](_page_27_Picture_0.jpeg)

Use of this system constitutes consent to monitoring at all times.

## **SAM Help Info (continued)**

![](_page_28_Picture_1.jpeg)

![](_page_28_Picture_2.jpeg)

![](_page_29_Picture_0.jpeg)

![](_page_29_Picture_1.jpeg)

MY SAM

**SEARCH RECORDS** 

**DATA ACCESS** 

**GENERAL INFO HELP** 

**MY SAM** 

### Welcome, testaccountooo5 testaccountooo5

#### Manage My User Roles

**Manage Entity Users** 

Register/Update Entity

**Manage Exclusions** 

**Account Settings** 

Data Access

General

![](_page_29_Picture_15.jpeg)

Welcome to SAM! From here you can access the functionality that you need to do your job. The navigation links on the left side of your page give you access to different parts of SAM. The categories available vary based on your permissions in SAM. For example:

![](_page_29_Picture_17.jpeg)

#### **Manage My User Roles**

Links here allow you to manage your roles. You can request new roles or view your current roles and entity associations.

![](_page_29_Picture_20.jpeg)

#### **Register/Update Entity**

Here you will find links to manage your entity registration record(s). If you are updating an entity registration for the first time in SAM, this information came from CCR, ORCA, or FedReg.

![](_page_29_Picture_23.jpeg)

#### **Data Access**

If you need access to data extracts or need to view non-public data (such as TIN or banking information) through search, this section will contain all the information you need to request permission.

If you have any questions, click the Help tab for training materials, FAQs, and contact information for the supporting SAM Help Desk.

### **Migrating** GSA

![](_page_30_Picture_1.jpeg)

![](_page_30_Picture_33.jpeg)

### Oh no! I do not know the CCR email address!!! What now??

- Automated Tool: DUNS number, TIN, ABA Routing Number, and Bank Account Number
- Help Desk certified letter

#### **Business Information and the MPIN GSA**

![](_page_31_Picture_1.jpeg)

The MPIN will serve as your signature to release the TIN consent form.

The MPIN will be shared with authorized partner applications (e.g. Grants.gov, Past Performance Information Retrieval System (PPIRS) etc.). The MPIN acts as your password in these systems and you should guard it as such. The MPIN must be nine characters long and contain at least one letter, one number, and no spaces or special characters.

Physical Address - CHESAPEAKE

Certifications

![](_page_32_Picture_1.jpeg)

田田

#### **IRS Consent SOLAR EDISON, LLC Register Entity Content Glossary** DUNS: 002806004 CAGE Code: 09881 **Registration Overview** TIN Consent: CONSENT TO DISCLOSURE OF TAX INFORMATION Purpose of Registration I hereby authorize the Internal Revenue Service (IRS) to validate that the legal Business Name and the Taxpayer Identification Number (TIN) (Employer Identification Number or Core Data Social Security Number) provided by the registrant matches or does not match the name **DUNS** Information and/or name control and TIN in the files of the IRS for the most current tax year reported. Verify DUNS Pursuant to 26 U.S.C. 6103(c), I hereby authorize the Internal Revenue Service (IRS) to Information disclose to the officers and employees of the System for Award Management (SAM) Program Office whether the name and/or name control and TIN provided in connection with this **Business Information** registration is the TIN maintained in IRS files for SOLAR EDISON, LLC for the most **IRS Consent** current tax year reported. I recognize that this validated TIN will reside on SAM and will be accessible to Federal Government procurement officials and other Government personnel CAGE or NCAGE Code 请 performing managerial review and oversight, for use in all Governmental business activities including tax reporting requirements and debt collection. **General Information**  $\Phi$ Financial For questions about your EIN, please call the IRS at 1-866-255-0654. For questions about Information your SSN, please call the Social Security Administration at 1-800-772-1213. In addition by providing the following information, I certify that I have the authority to execute this Executive consent for the disclosure of this return information on behalf of the registrant. Compensation Questions Upon completion of this page all information required to perform the TIN match will be sent to IRS. Please confirm all information is accurate before proceeding as it will not be Proceedings Questions editable. **Information Opt-Out TIN Consent: Review Core Data** Note: The TIN will not be validated unless the Taxpayer Name is an exact match of the name that the IRS has on file **Continue to Next** for your entity according to its most recent tax return. Please note that this may be different than the Legal Business Section Name. When you enter your Taxpayer Name, only use letters, numbers, spaces, hyphens (-) and ampersands (&); omit any other special characters that are part of the business name. Assertions Tax Payer Name\*: Representations and Taxpayer Identification Number(TIN): 123412312

## **Executive Compensation**

![](_page_33_Picture_1.jpeg)

#### **Page Description**

Please enter the requested information below about your entity. You must provide data for the five (5) most highly compensated executives in your business or organization including parent organization.

#### **Executive Compensation:**

In your business or organization's preceding completed fiscal year, did your business or organization (the legal entity to which this specific SAM record, represented by a DUNS number, belongs) receive both of the following: \*

- 1. 80 percent or more of your annual gross revenues in U.S. federal contracts, subcontracts, loans, grants, subgrants, and/or cooperative agreements and
- 2. \$25,000,000 or more in annual gross revenues from U.S. federal contracts, subcontracts, loans, grants, subgrants, and/or cooperative agreements?

**No** v

Does the public have access to information about the compensation of the senior executives in your business or organization (the legal entity to which this specific SAM record, represented by a DUNS number, belongs) through periodic reports filed under section  $13(a)$  or  $15(d)$  of the Securities Exchange Act of 1934 (15 U.S.C. 78m(a), 78o(d)) or section 6104 of the Internal Revenue Code of 1986?

Not Applicable v

**CANCEL** 

![](_page_34_Picture_1.jpeg)

#### **Proceedings:**

Is there a Federal solicitation on which your business or organization, as represented by the DUNS number on this specific SAM record, is bidding that contains the FAR provision 52.209-7, or has your business or organization, as represented by the DUNS number on this specific SAM record, been awarded a Federal contract that contains FAR clause 52.209-8?\*

Please select a value  $\vert \mathbf{v} \vert$ 

Does your business or organization, as represented by the DUNS number on this specific SAM record, have current active Federal contracts and/or grants with total value (including any exercised/unexercised options) greater than \$10,000,000?

#### Not Applicable v

Within the last five years, had the business or organization (represented by the DUNS number on this specific SAM record) and/or any of its principals, in connection with the award to or performance by the business or organization of a Federal contract or grant, been the subject of a Federal or State

- 1. Criminal proceeding resulting in a conviction or other acknowledgment of fault;
- 2. Civil proceeding resulting in a finding of fault with a monetary fine, penalty, reimbursement, restitution, and/or damages greater than \$5,000, or other acknowledgment of fault; and/or
- 3. Administrative proceeding resulting in a finding of fault with either a monetary fine or penalty greater than \$5,000 or reimbursement, restitution, or damages greater than \$100,000, or other acknowledgment of fault?

![](_page_35_Picture_1.jpeg)

### 3.3.1.10 Information Opt-Out

Registrants were allowed to opt-out of public display of their record within SAM. Opting out may result in a reduction in Federal Government business opportunities, and subcontractors who choose this option will not be visible to prime contractors. Entities that have opted out will be removed only from the SAM public search, but will still be visible to users with For Official Use Only data access and will be provided in accordance with Freedom of Information Act (FOIA) requests. Please note that your banking information is treated as sensitive data and will not be displayed to the public regardless of your selection.

If you do not wish to allow the public to search and view your record:

Select "I DO NOT authorize my entity information to be displayed in SAM's Public Search." I

NOTE: If you are an SBA certified  $8A$  firm,  $8A$  Joint Venture or HUBZone (or applying for one of these certifications) you should not Opt Out of the public search.

![](_page_36_Picture_0.jpeg)

![](_page_36_Picture_1.jpeg)

#### **Page Description**

Please enter Goods and Services Information

### Add NAICS Classification Codes: \*

![](_page_36_Picture_19.jpeg)

## 3.4.3.1 Questionnaire

To enter your Reps and Certs, you will be given a question aire to guide you through the data necessary for the associated FAR and Defense FAR Supplement (DFARS) provisions (if applicable), as well as the Standard Form 330, Part II for federal Architect and Engineering contracts if applicable. Each question is related to a specific FAR or DFARS provision which is referenced at the end of the question on the screen. Clicking on a reference will take you to the full text version of the provision so that you can read it in full.

## 3.4.3.2 FAR Responses

The first section of the questionnaire contains the questions related to FAR provisions which are divided into four pages.

## **GSA Small Businesses**

![](_page_38_Picture_1.jpeg)

EDIT.

Small Business Program Representations (Apr 2012)

#### $(a)$

(1) The North American Industry Classification System (NAICS) code for this acquisition is See Note.<sup>#</sup>

(2) The small business size standard is See Note.

(3) The small business size standard for a concern which submits an offer in its own name, other than on a construction or service contract, but which proposes to furnish a product which it did not itself manufacture, is 500 employees.

(b) Representations.

![](_page_38_Picture_44.jpeg)

#### **VIEW MORE**

# **Size Standards**

![](_page_39_Picture_15.jpeg)

![](_page_39_Picture_2.jpeg)

# **Submitting Registration -- Caution**

![](_page_40_Picture_1.jpeg)

#### 3.3.3 **Submitting Your Registration**

All mandatory data elements must be completed to submit your registration. If you have done this successfully, you will see a green check mark next to each section in the navigation panel on the left side of the screen. Review your registration record in its entirety.

- Click "Edit" to update any necessary information in the registration. ×
- Click "Submit" to certify that the information is correct. ×
- SAM will display a confirmation indicating you successfully submitted your registration. × You will also receive a confirmation email.

### **PLEASE NOTE: Your record is NOT yet active.**

#### **3.3.3.1 Before Your SAM Registration is considered Active**

Your entity's registration will NOT be considered active until the following actions take place:

- TIN Match validated by the Internal Revenue Service (IRS). It may take three to five business days from the time you submitted for the IRS to validate new and updated records prior to becoming active in SAM.
- CAGE Code or NCAGE code is validated or assigned by DoD, as applicable. m.

Plan ahead. Allow up to 10 business days after you submit your registration for it to become active in SAM and an additional 24 hours before that registration information is available in other government systems...

You will receive a confirmation email once the registration is activated. At that time, you will be eligible for Federal Financial Assistance from the U.S. Federal Government.

# **Point of Contact (POC) Information**

![](_page_41_Picture_1.jpeg)

Before your entity registration is complete, you will be asked to provide Mandatory POCs and Optional POCs.

- The POCs you will be asked to provide have been determined based on the answers you provided during the registration process.
- All Mandatory POCs must be completed before the registration may be submitted for certification.
- •The next slide will display a listing of the Mandatory and Optional fields required for registration.

#### **POC Information (continued)** GSA

![](_page_42_Picture_1.jpeg)

![](_page_42_Picture_180.jpeg)

![](_page_43_Picture_0.jpeg)

![](_page_43_Picture_1.jpeg)

If you need to update a POC for an active SAM account, the following steps should be helpful:

- 1. An individual will need to be designated as an Entity Registration Representative.
- 2. An individual can be designated for an agency POC for intragovernmental transactions/federal agency registration.
- 3. You may update the POC list.
- 4. POCs are for reference only and are not necessarily system users.

# **GSA** SAM System Account

![](_page_44_Picture_1.jpeg)

![](_page_44_Picture_11.jpeg)

![](_page_45_Picture_0.jpeg)

![](_page_45_Picture_1.jpeg)

In the beginning of the presentation we stated the following objectives:

- Complete the NATO Commercial And Government Entity (NCAGE) enrollment steps to receive a NCAGE Code.
- Accurately complete the SAM Registration process.
- Define the difference between an Individual and a System account.
- Resolve questions about SAM by using the Help resources available in the application.
- Contact the Federal Service Desk when unable to resolve questions using Help resources in SAM.

![](_page_46_Picture_0.jpeg)

![](_page_46_Picture_1.jpeg)

In the beginning of the presentation we stated the following objectives:

- Resolve discrepancies between NCAGE and D&B legal business name.
- Explain the purpose of the DUNS +4 extension.
- Define the difference between Mandatory and Optional fields required for POC information.

## **Have we achieved our objectives ?**

**Thank you for your participation today**

![](_page_47_Picture_0.jpeg)

![](_page_47_Picture_1.jpeg)

## [www.interact.gsa.gov](http://www.interact.gsa.gov/)

## iaeoutreach@gsa.gov

![](_page_47_Picture_4.jpeg)